# SWCAA VPN SETUP

3/23/2020

In order to setup your VPN client on your PC at home you will need to know several things:

- The version of Windows you have installed (32 or 64 bit). Click on the start button and select the settings gear icon. Select System then About. The listing will indicate which version of Windows you are running.
- The name of your PC at work  $-$  This is includes your first name, last initial, a dash, the PC10 (Duane and Danny use PC11). For example, Brian's PC is named BRIANF-PC10.
- Your **SWCAA User ID** (Your first name with a Capital first letter
- Your SWCAA Password

The VPN connection is established in two steps:

- Login to SonicWall establishes a secure connection between your remote PC and the SonicWall.
- Login to your PC so that you have a remote session established with your Office PC.

First of all open your Windows File Manager and under the Download Folder create a new folder named VPN. Store all the VPN documents in this folder.

Please open your browser and enter www.swcleanair.org/agency/vpn.asp in the URL area. This page is hidden from the general public.

- Click on the Setup Documentation to download this document. You may have to use a right click and select Save Link As to download.
- Choose the 32 bit or 64 bit Setup Application appropriate for your PC
- Open the /Download/VPN folder and open the 184-…GVCSetup.exe program.

The setup wizard window appears as below:

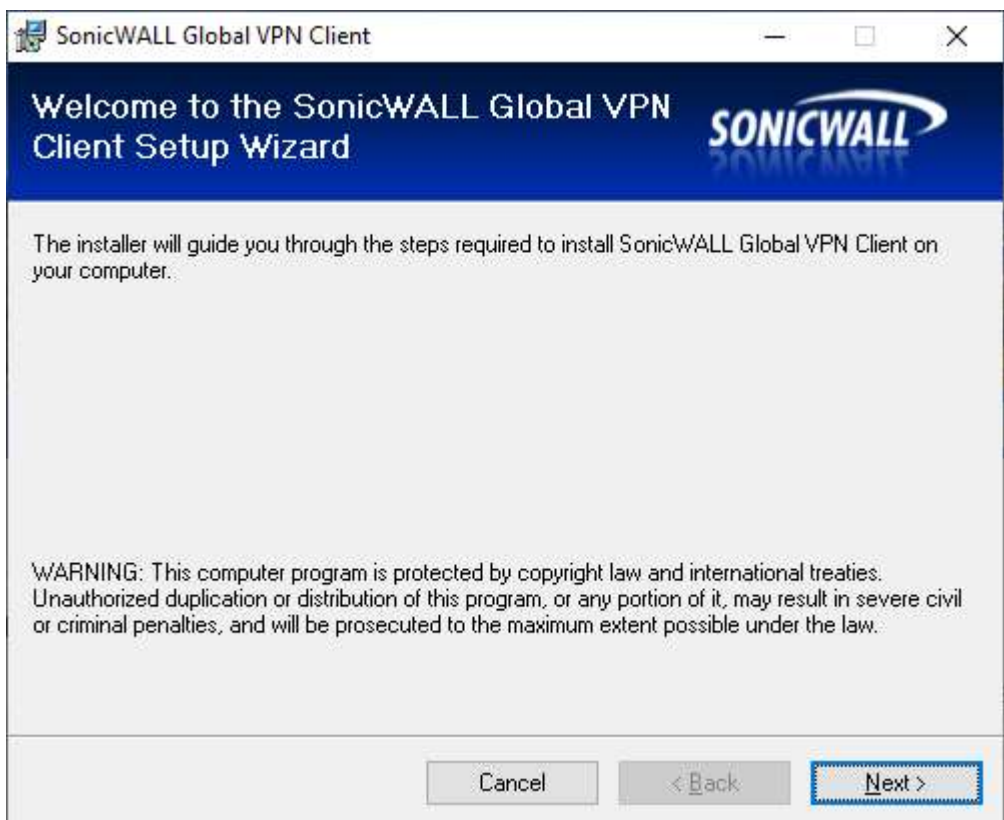

Click Next

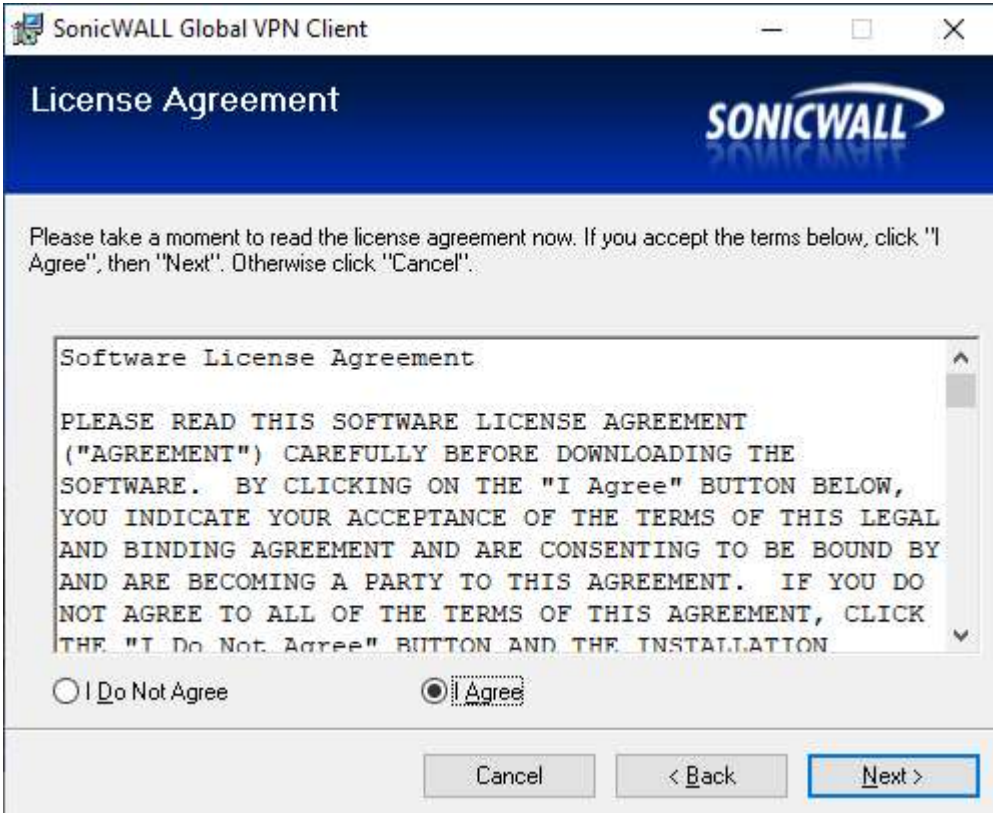

Click I Agree then Click Next

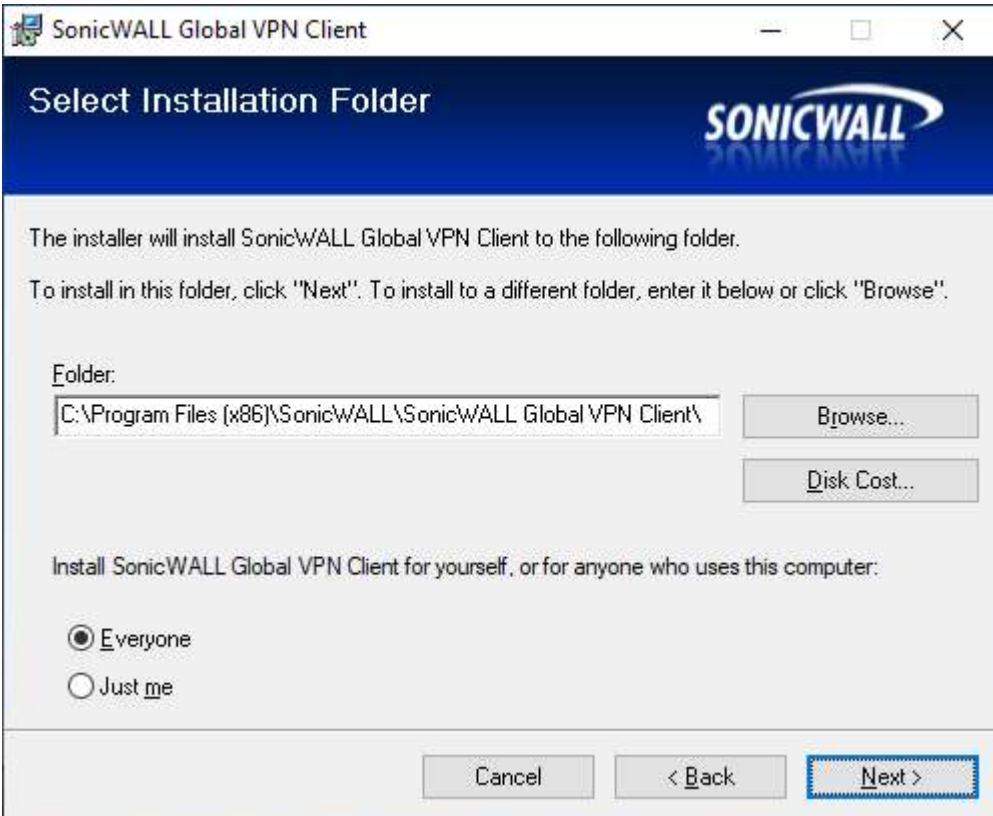

Click Next

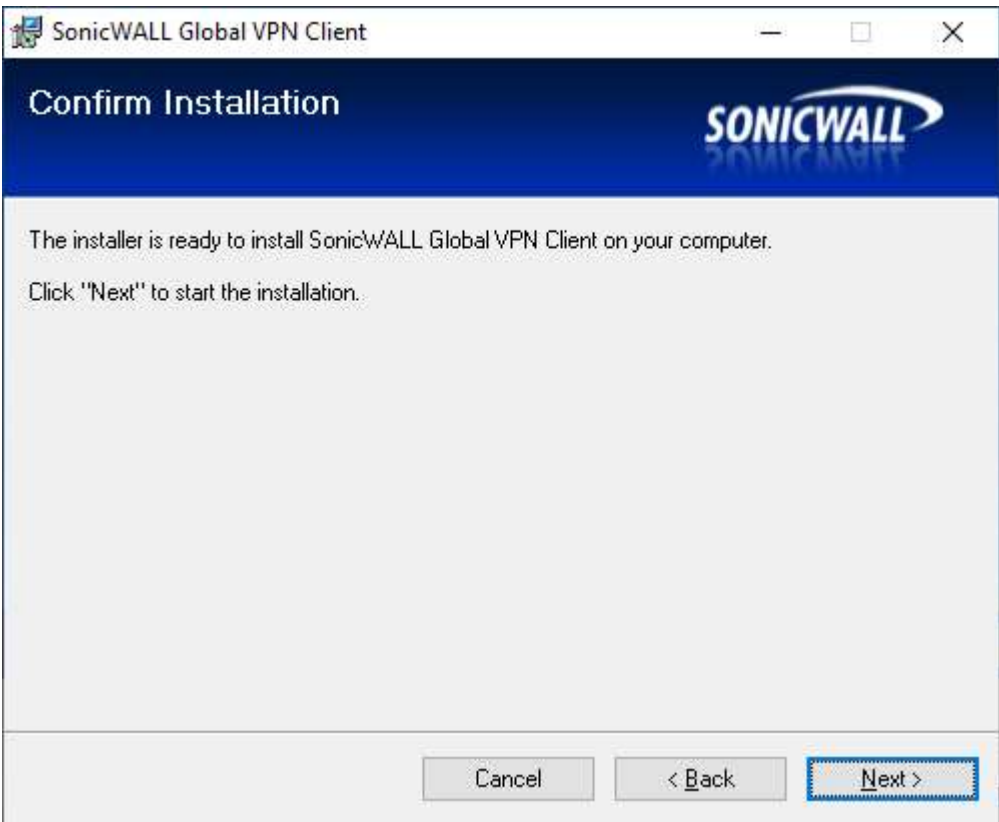

Click Next

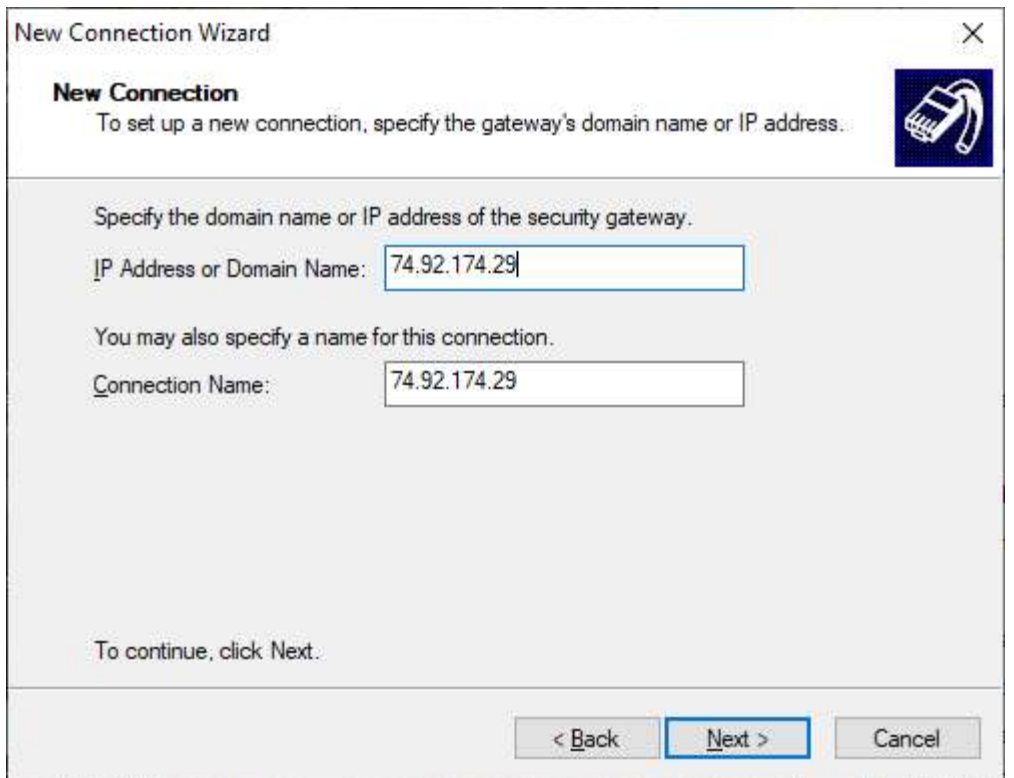

Enter 74.92.174.29 in the IP Address Box. You can optionally use a Connection Name of your choice. This will appear in the connection box. Click Next.

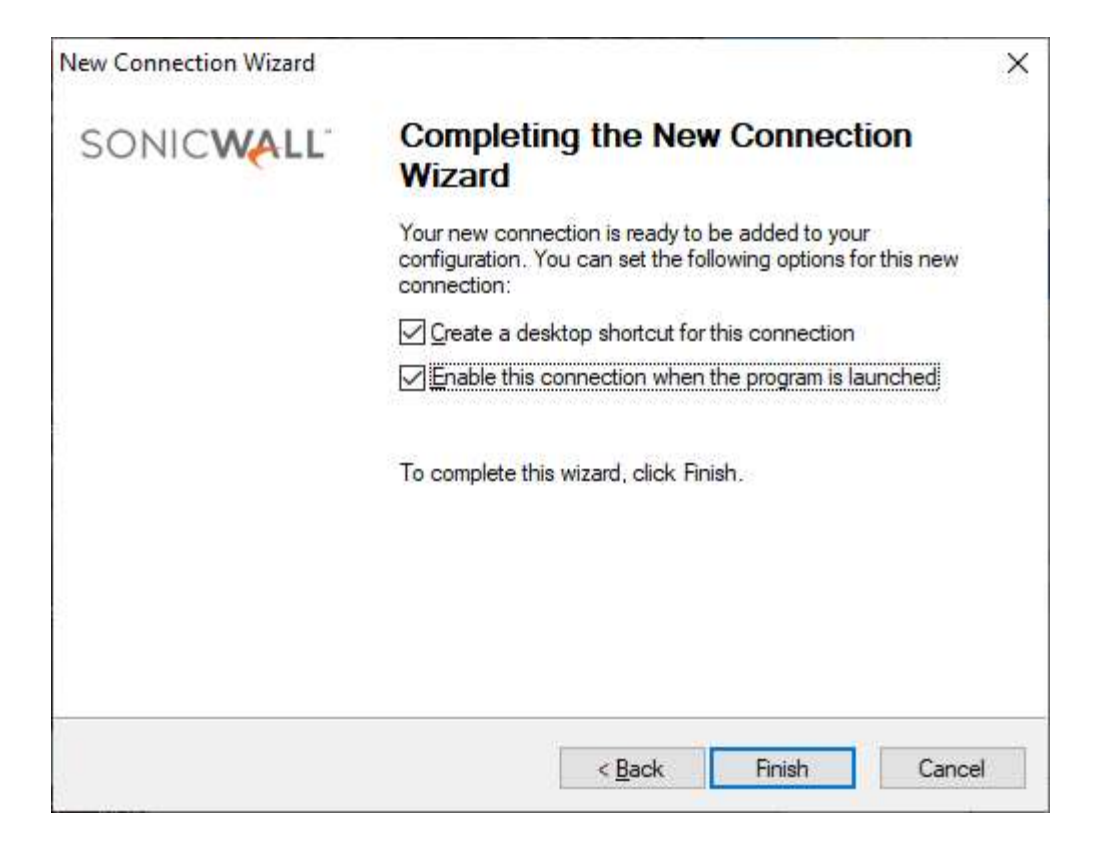

You can optionally create a desktop icon and automatically launch the connection when the program is started. Click Finish.

# Connecting to SonicWall

Open the Client connection you just completed installing. The VPN Connection window appears.

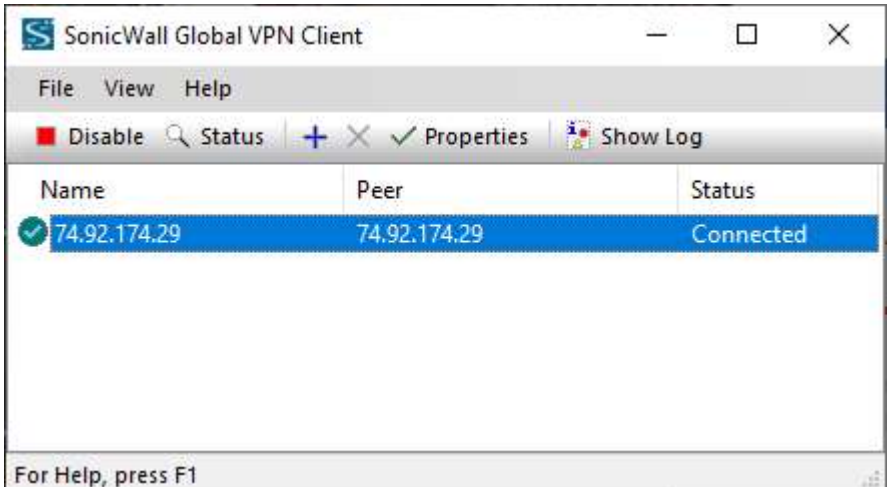

Click on the green Enable button. The button changes to red Disable when you are connected.

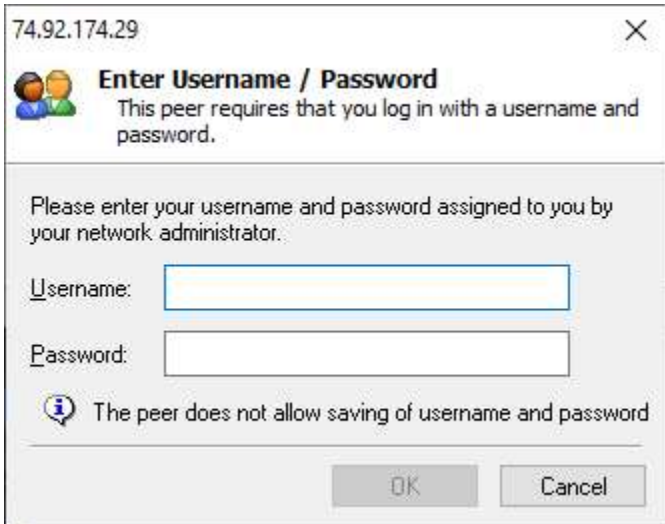

Enter your SWCAA User ID and Password and click OK. Depending upon your version of Windows you may see a Connected notification window. Otherwise you will see the VPN connection window with a red Disable button.

## Establish a connection to your Office PC

Click on the Start Button and type RDC.

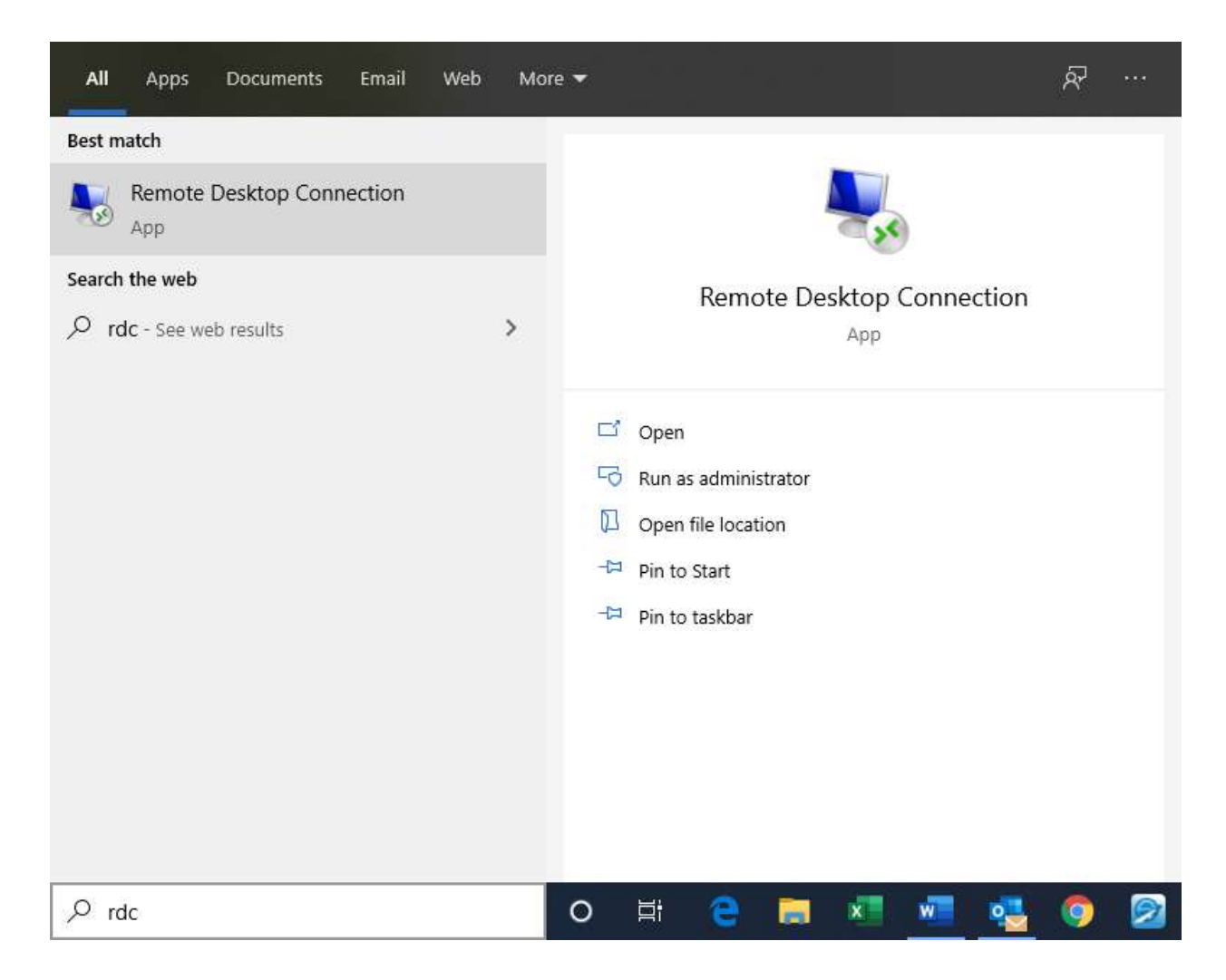

#### For your convenience select Pin to Start or Pin to taskbar

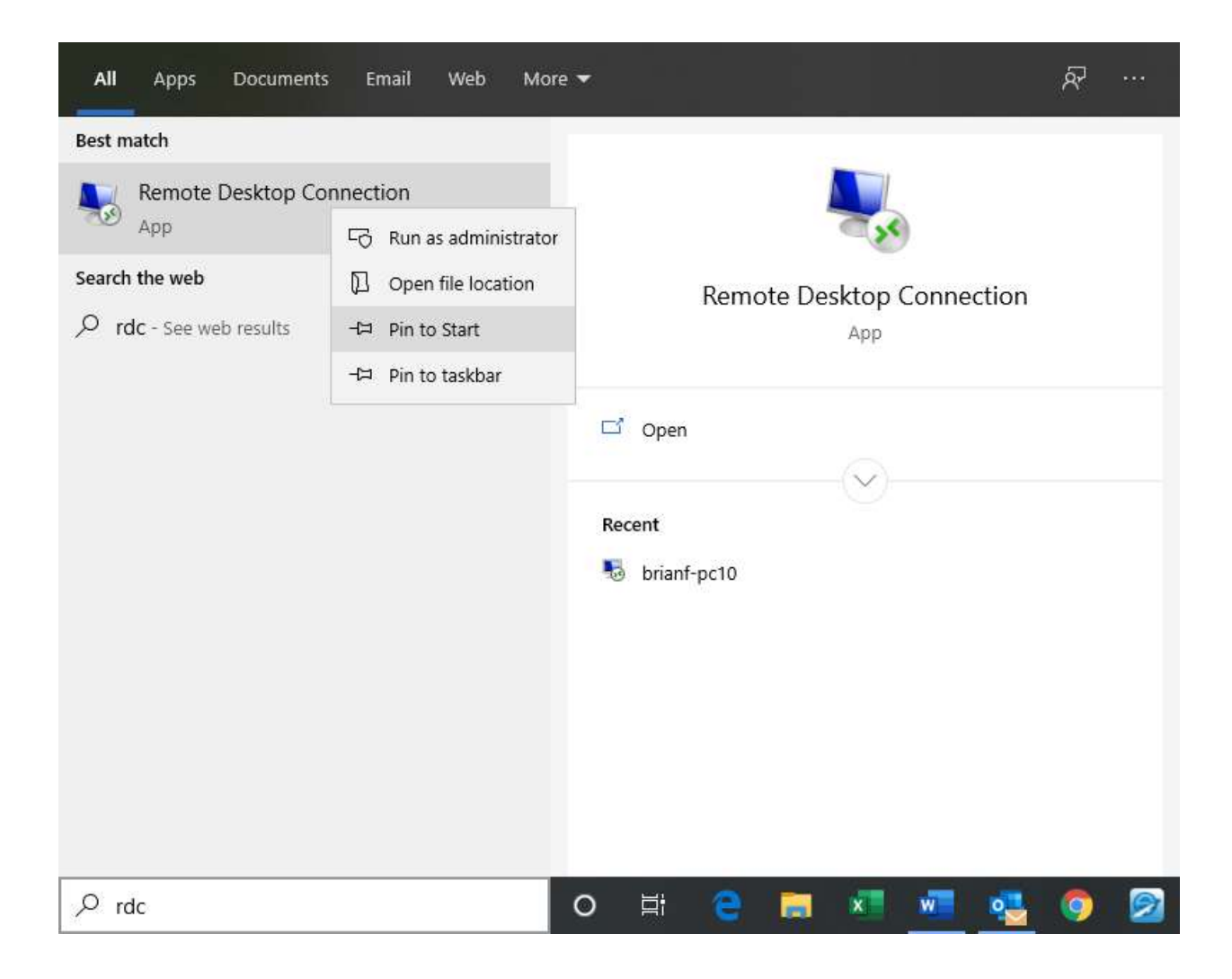

Now you connect to your Office PC. Enter your Computer name and for a user name enter swcleanair\Username. You only have to do this once.

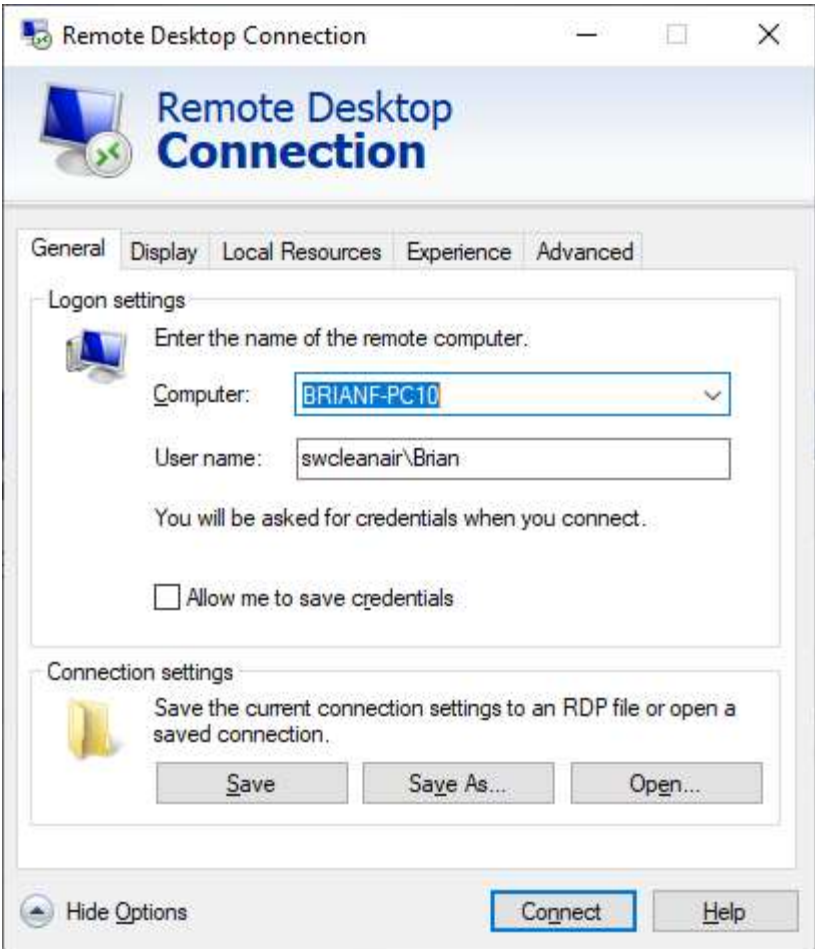

Click Connect

After the initial setup you will just see the screen below

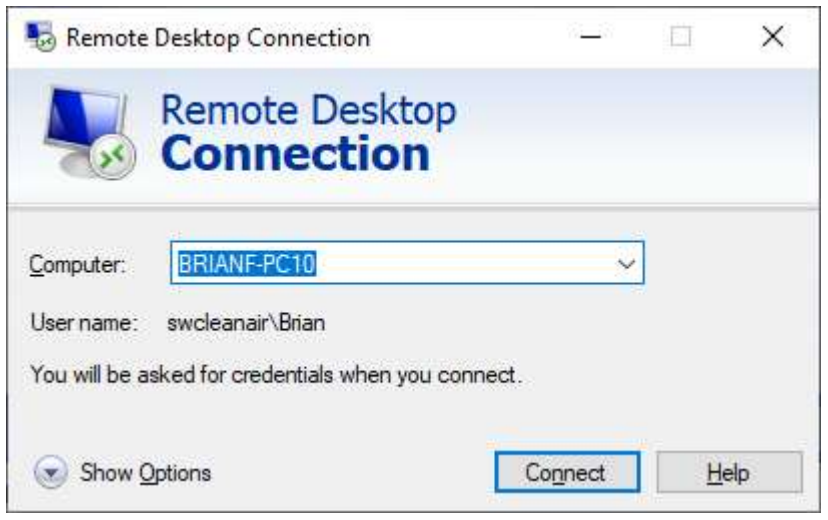

Click Connect and enter your password on the next screen.

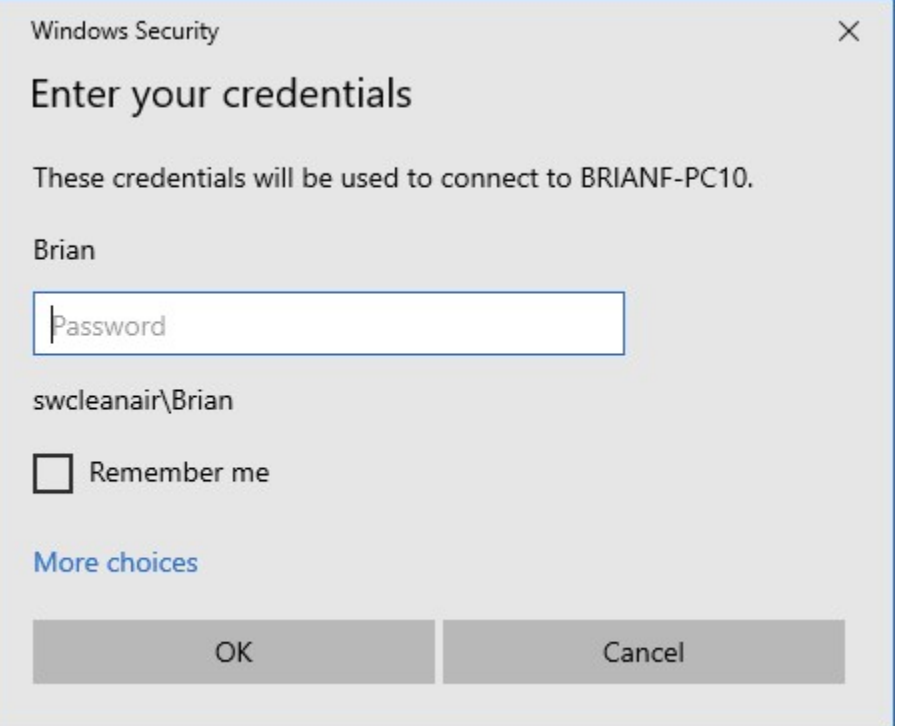

On the very first time connecting, you will see the screen below. Just check the Don't Ask me again box, then click Yes

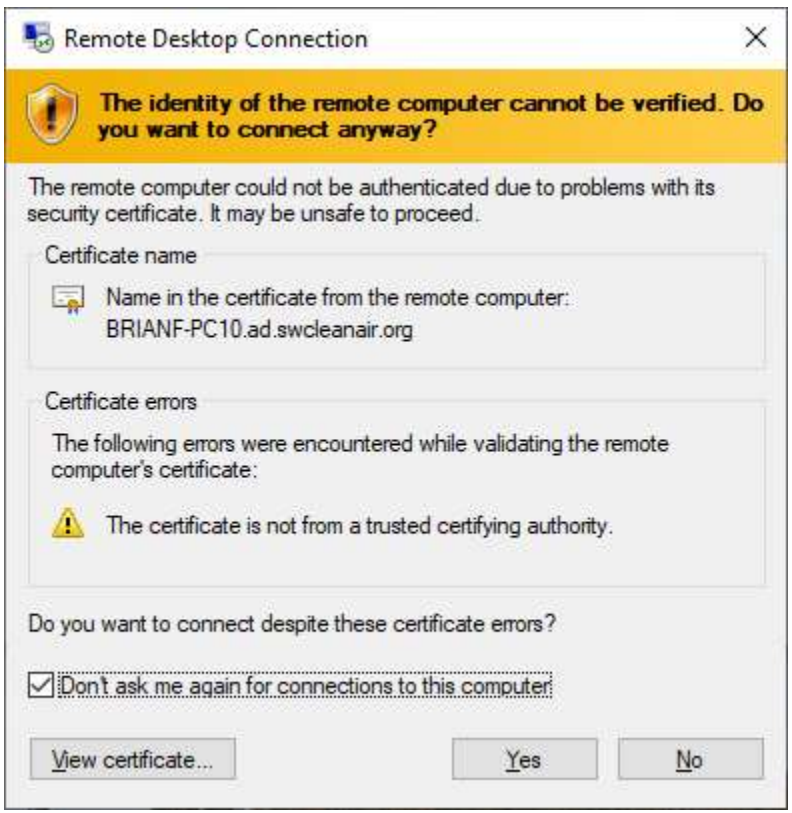

You will be connected to your PC and your desktop will appear. Your desktop icons may be rearranged.

### Disconnecting from your Remote Session

The Connection bar is located at top-center of your monitor screen. It indicates a connection to your Office PC. When you are finished with your session, click the X to close the window and disconnect from your PC. Then find your SonicWall Global VPN Client window, click on the 74.92.174.29 line then click the red Disable button. Click on the X to close the window. The VPN Client will be placed in your task bar icon list. In the future you can reopen the VPN Client from there.